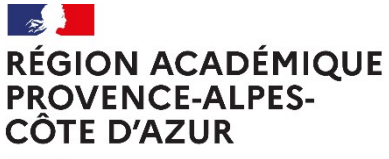

Liberté Égalité Fraternité

# **MISE EN PLACE D'UN ENT** DOCUMENT DE REFERENCE

# Guide de saisie des données dans les applications nationales SIECLE et STS WEB

 **MISE EN PLACE D'UN ENT GUIDE DE SAISIE DANS SIECLE / STS WEB** 

# Table des matières

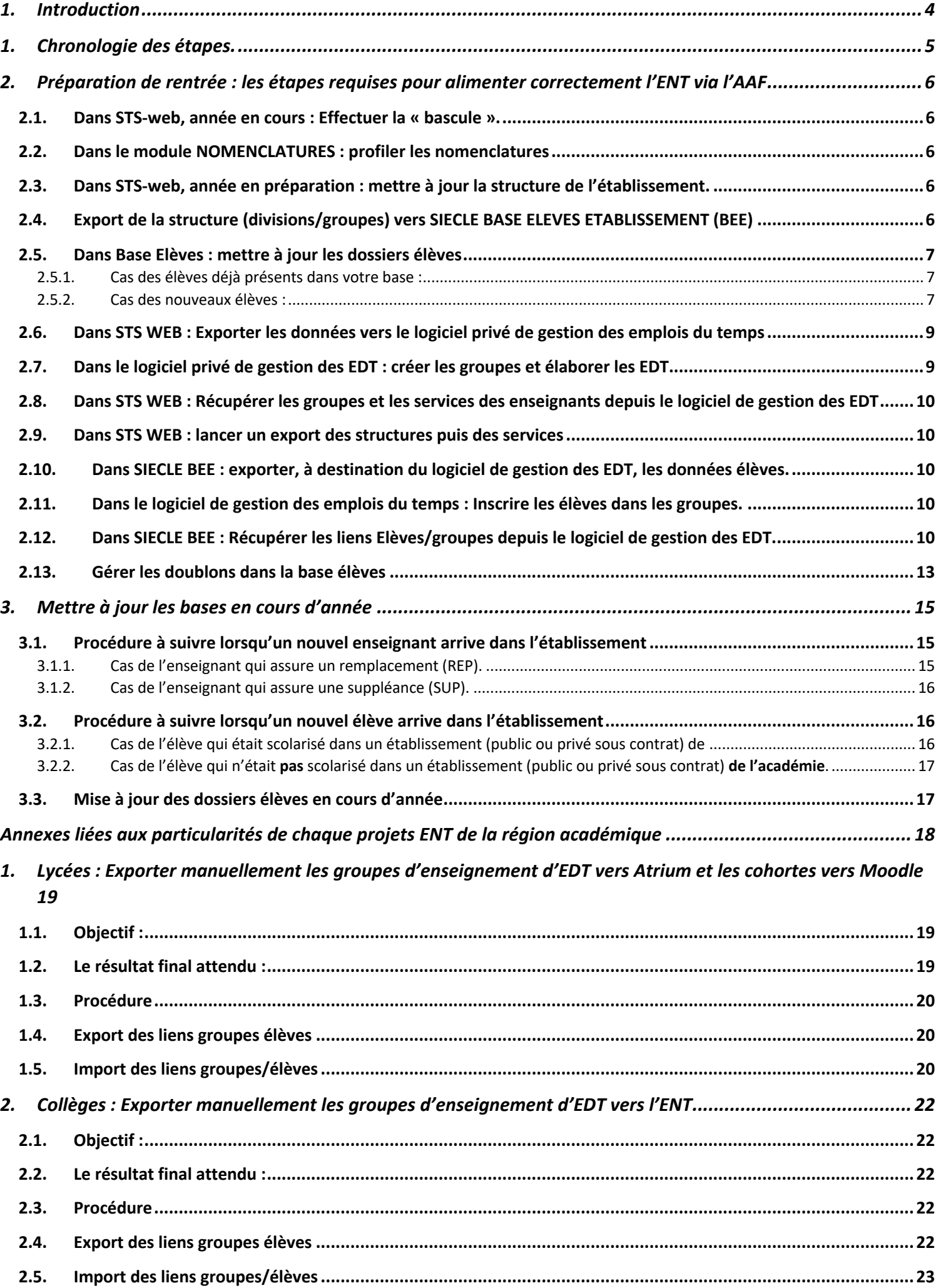

# MISE EN PLACE D'UN ENT **GUIDE DE SAISIE DANS SIECLE / STS WEB**

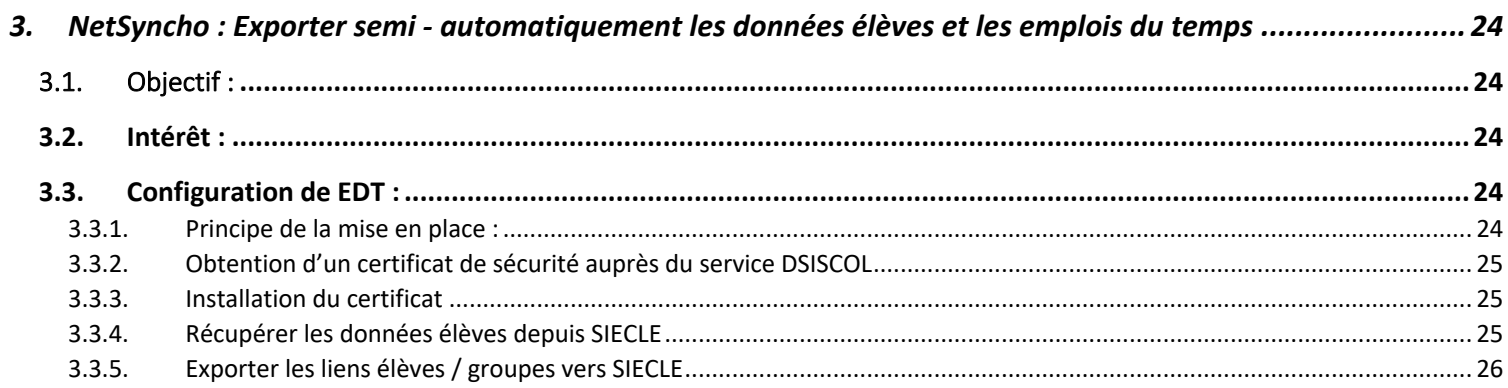

# 1. Introduction

Pour fonctionner et assurer une qualité de services optimale, l'ENT a besoin de données relatives à l'établissement et aux utilisateurs (élèves, parents, enseignants, personnels d'établissement).

L'ENT est alimenté par l'annuaire académique fédérateur (AAF) qui permet la création automatique des comptes ENT. L'AAF est généré à partir des différents systèmes d'information de l'Education Nationale (dont STS-Web et SIECLE). La mise en place de l'ENT implique donc des bases de données établissement fiables et complètes, notamment pour que les professeurs puissent accéder à toutes leurs classes et tous leurs groupes d'élèves à travers l'ENT.

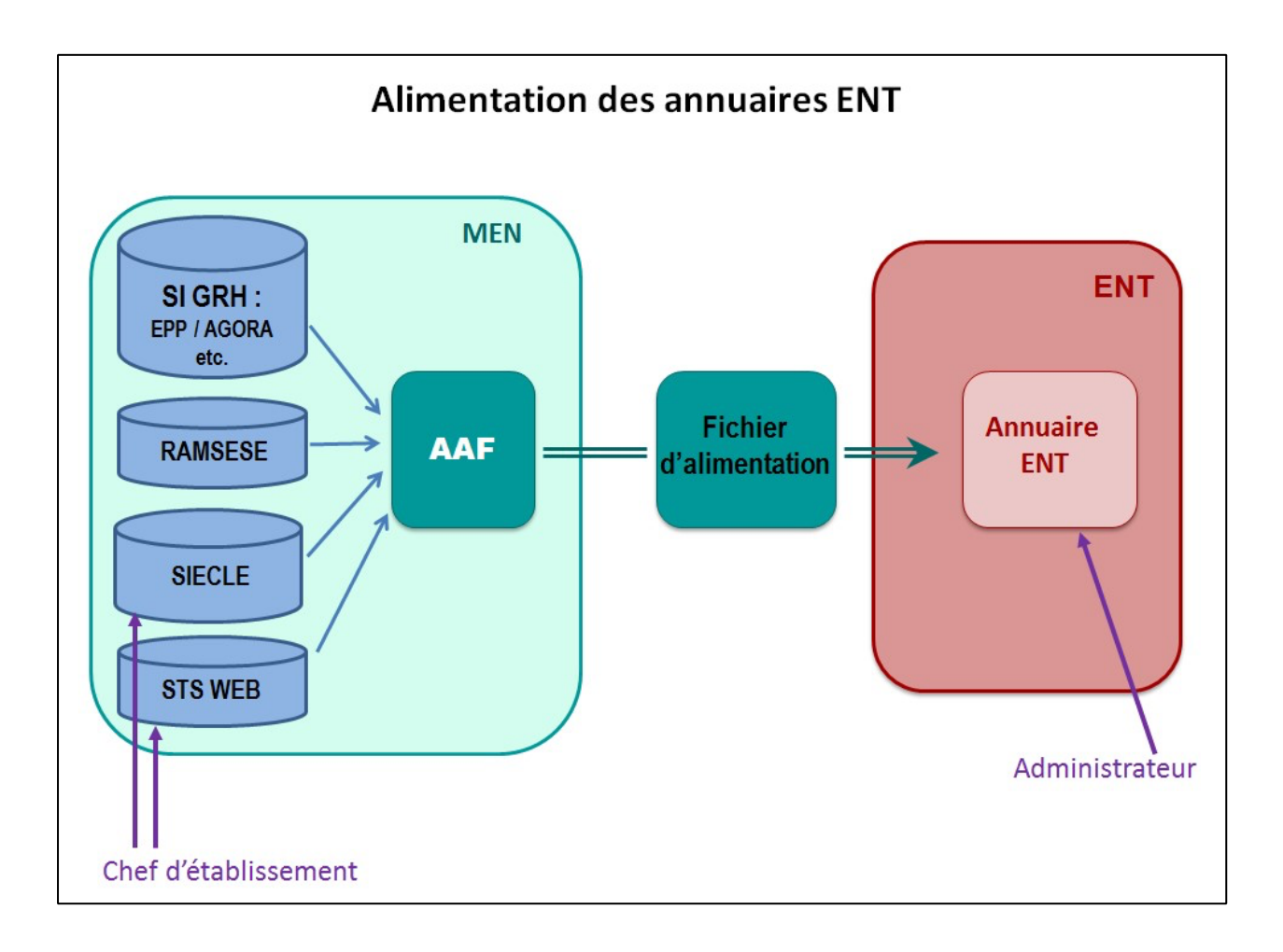

Il est donc essentiel d'adopter de bonnes pratiques pour la saisie des données dans les applications nationales afin de disposer d'un ENT conforme à la réalité de l'établissement.

# 1. Chronologie des étapes.

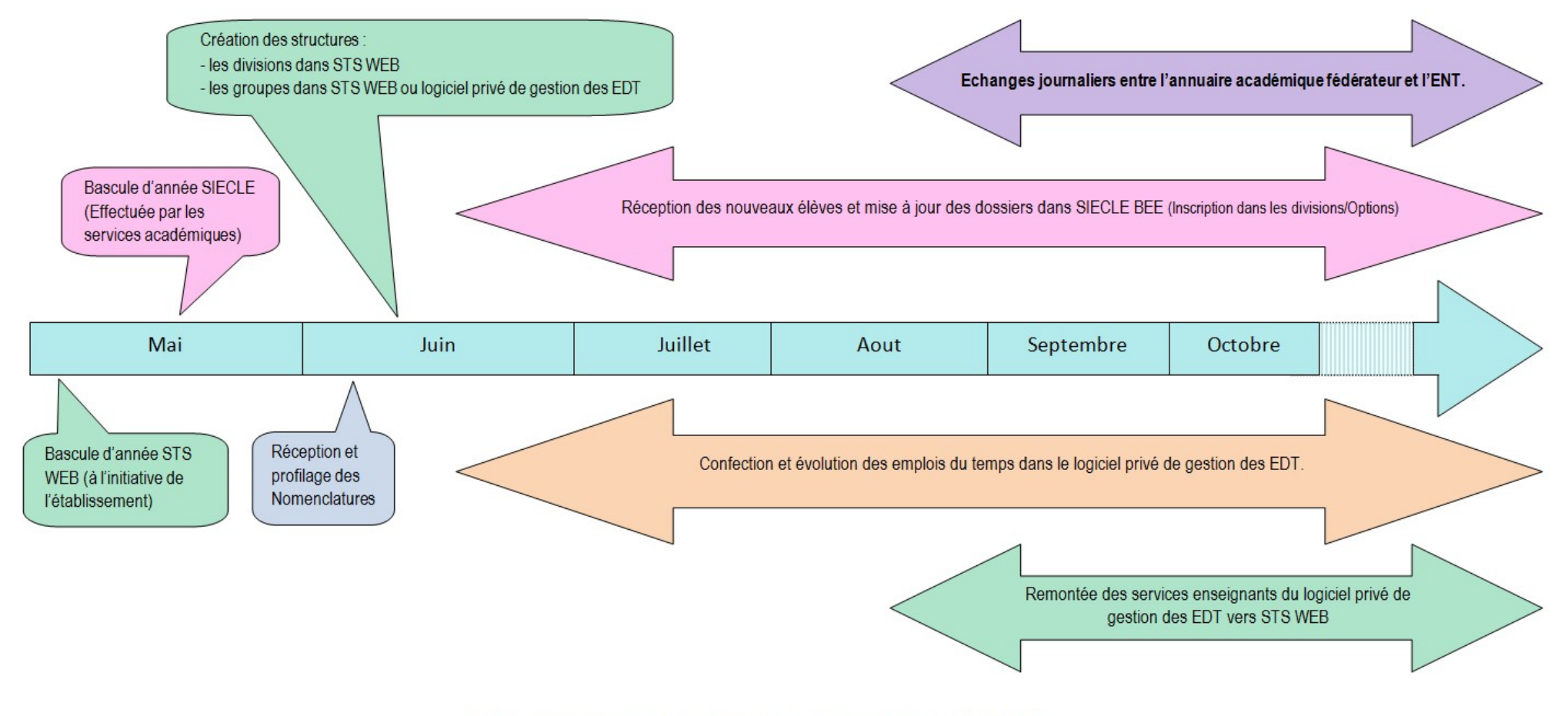

Chronologie générale des étapes requises pour alimenter l'ENT

2

# 2. Préparation de rentrée : les étapes requises pour alimenter correctement l'ENT via l'AAF

2.1. Dans STS-web, année en cours : Effectuer la « bascule ». 1

Conseil : Eviter la reconduction des services et des groupes d'une année sur l'autre ; Mieux vaut ne basculer que les divisions.

2.2. Dans le module NOMENCLATURES : profiler les nomenclatures

- Réceptionner les nomenclatures de scolarité.
- Sélectionner les nomenclatures propres à l'établissement.
- Lancer le profilage des nomenclatures.

ATTENTION : si certaines nomenclatures sont manquantes ou ne correspondent pas exactement à la réalité du terrain, demander par mail au SIA-ES un nouvel envoi (ce.daes@ac-aix-marseille.fr).

- 2.3. Dans STS-web, année en préparation : mettre à jour la structure de l'établissement.
	- Supprimer les divisions (et les groupes s'ils ont été basculés) qui n'existeront plus à la rentrée.
	- Créer les nouvelles divisions en leur donnant des appellations significatives.

#### 2.4. Export de la structure (divisions/groupes) vers SIECLE BASE ELEVES ETABLISSEMENT (BEE)

Cette opération envoie automatiquement la structure vers SIECLE BEE pour permettre l'affectation des élèves dans les divisions.

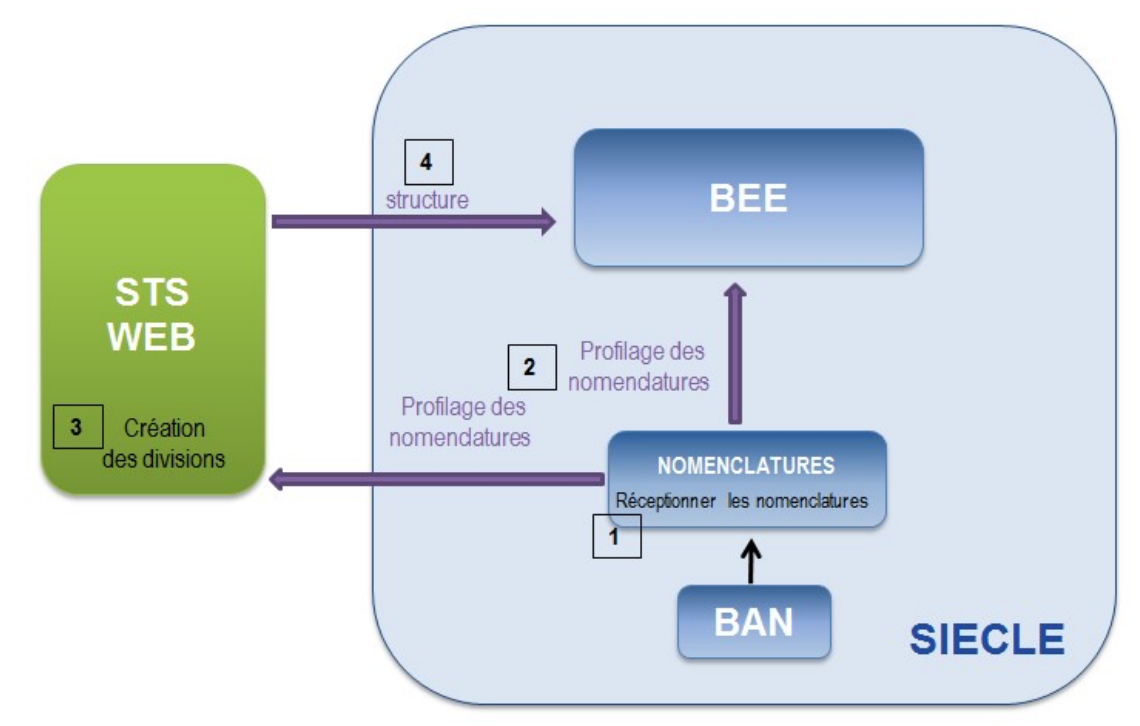

3

4

#### 2.5. Dans Base Elèves : mettre à jour les dossiers élèves

Se référer au document « Les nomenclatures dans SIECLE – Rentrée 2021 » fourni par le SIA-ES pour mettre à jour les dossiers élèves. Ce document est/sera disponible dans la mallette des documents du SI sur le PIA.

#### 2.5.1. Cas des élèves déjà présents dans votre base :

Pour les élèves déjà présents dans votre base : leurs dossiers doivent simplement être mis à jour (affectation dans leurs nouveaux MEF et divisions, inscription en options, modification de coordonnées si besoin…)

#### 2.5.2. Cas des nouveaux élèves :

- ➢ Elèves concernés par l'affectation : réceptionner les dossiers élèves à partir des résultats de l'Affectation (menu Importation/dossiers depuis affectation)
- ➢ Elèves non concernés par l'affectation, provenant d'un établissement public ou privé sous contrat de l'académie : transférer les dossiers élèves depuis les établissements d'origine (menu Importation/Dossier depuis autre EPLE) Cf. paragraphe 2.2.1. pour plus de détails.

Conseil : Attendre que les dossiers d'affectation aient été réceptionnés avant de procéder aux échanges de dossiers entre établissements.

➢ Elèves qui n'étaient pas scolarisés dans notre académie (ou qui viennent d'établissements privés hors contrat) : créer intégralement leurs dossiers. Cf. paragraphe 2.2.2. pour plus de détails.

Une fois les élèves récupérés (ou le cas échéant, créés), il faut les affecter dans leurs MEF/Divisions et les inscrire **5c** dans leurs options.

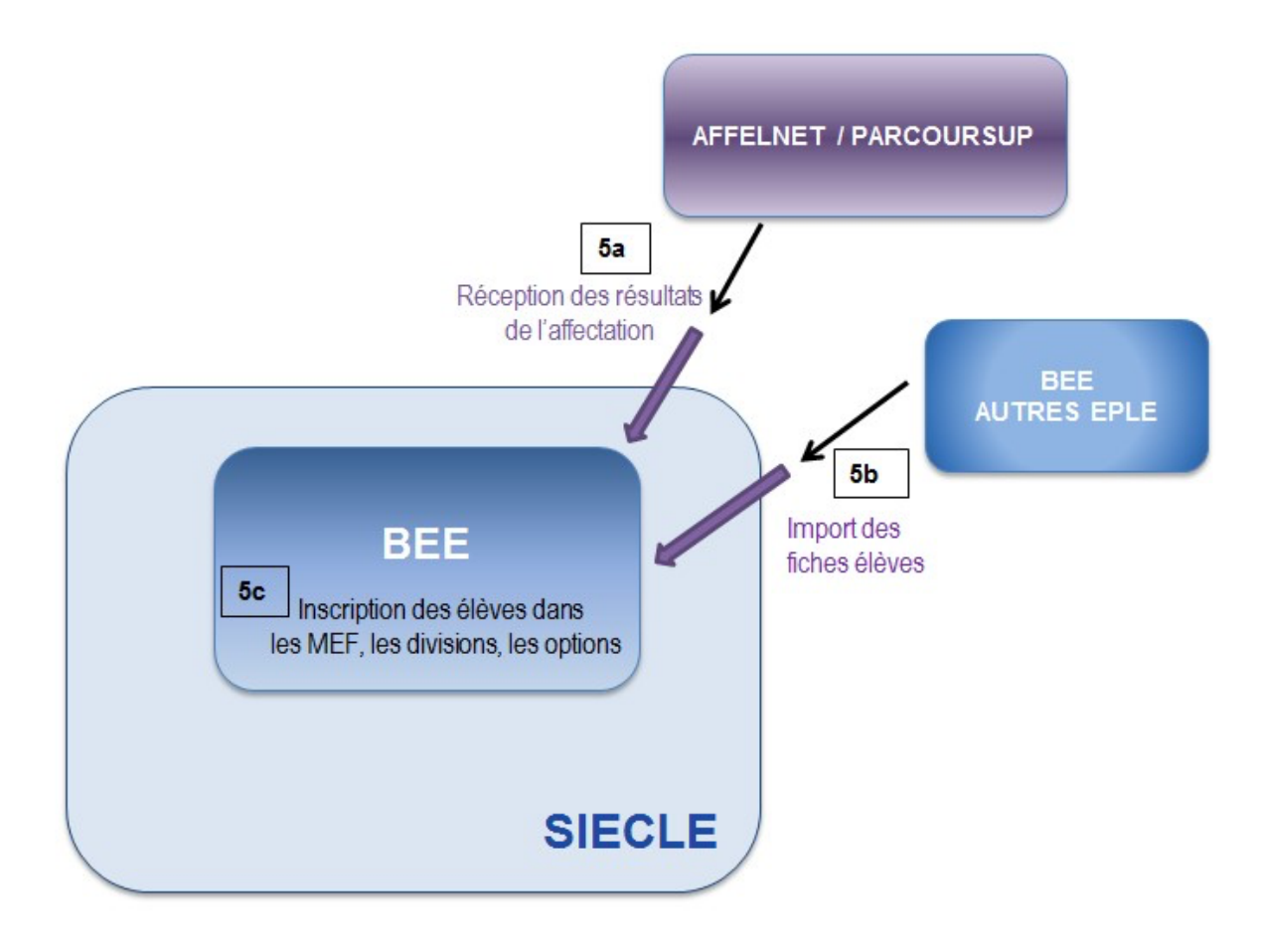

**5a**

**5b**

Les fiches élèves doivent être complètes (non bloquantes), condition nécessaire pour qu'elles remontent vers SYSCA (Système d'Information Statistique Consolidé Académique). Pour vérifier si votre base contient des fiches bloquantes, il existe 3 méthodes :

 $\Rightarrow$  1<sup>re</sup> méthode : dans l'onglet « tableau de bord » : le nombre de fiches bloquantes s'affiche (pastille jaune) et en cliquant sur « Fiches bloquantes », vous en obtenez la liste.

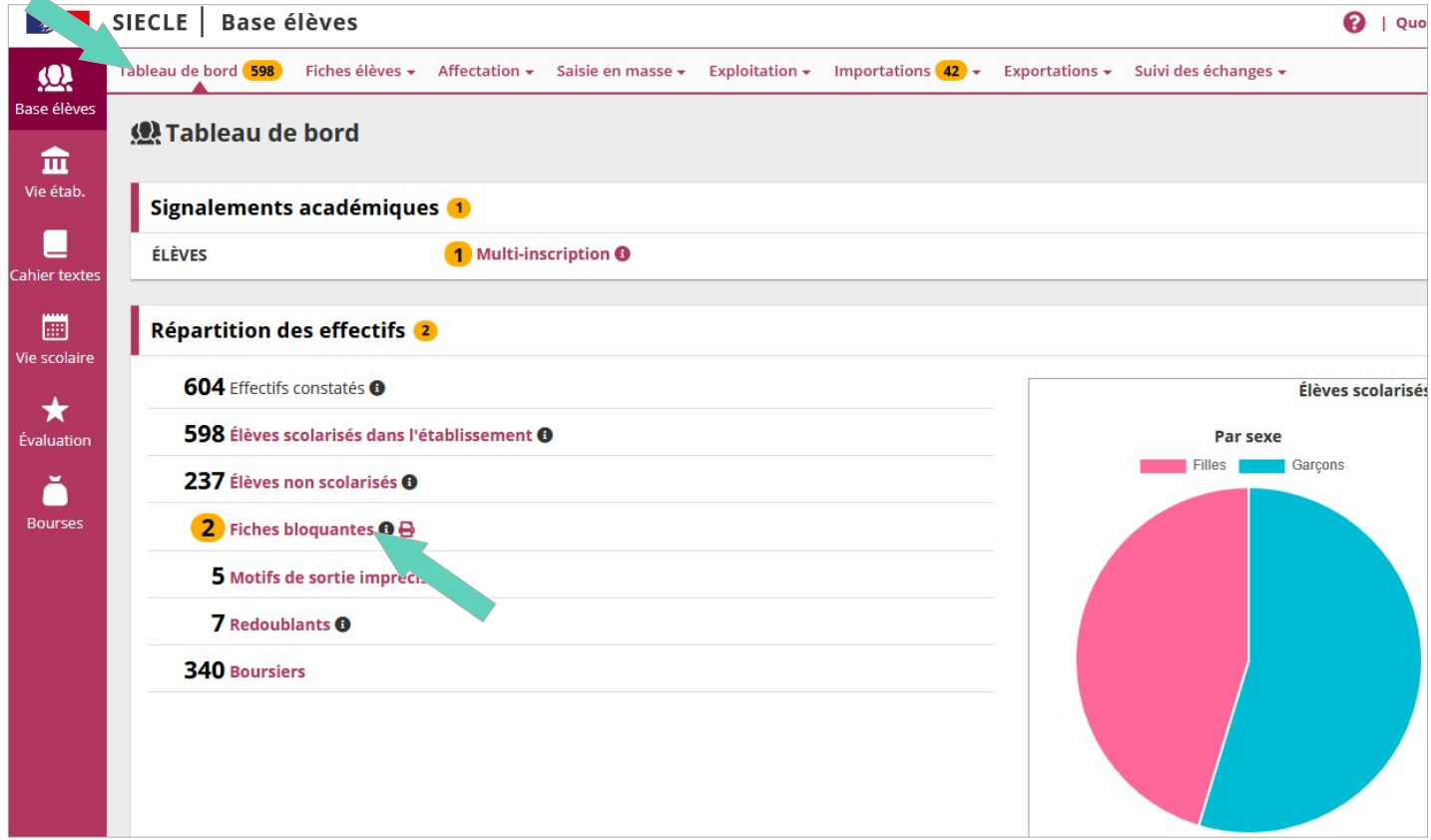

ð 2ème méthode : dans le menu « Fiches élèves/Recherche et MAJ » : sélectionner « A compléter » dans le champ « Etat » et lancer la recherche, la liste des dossiers incomplets apparait alors.

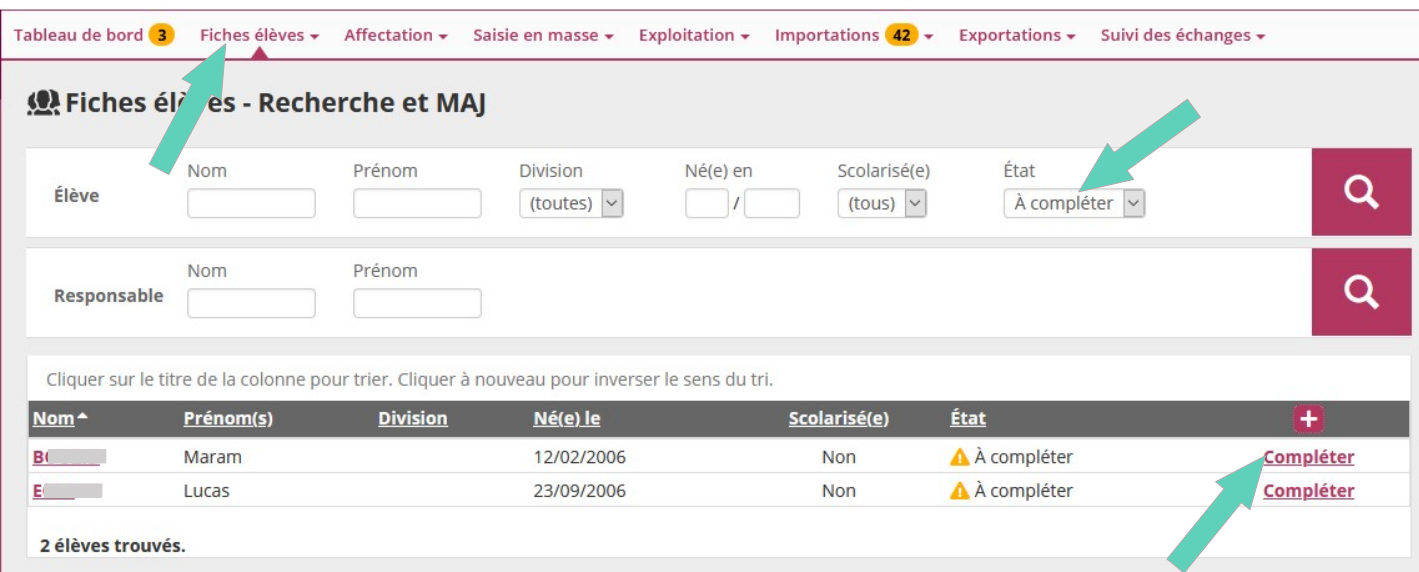

 $\Rightarrow$  3ème méthode : aller dans le menu « Exploitation / Listes standards / Divers / Fiches bloquantes ».

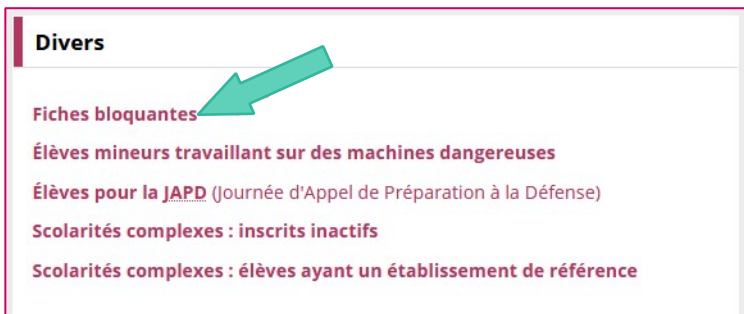

## 2.6. Dans STS WEB : Exporter les données vers le logiciel privé de gestion des emplois du temps

Ces données (nomenclatures, structures, enseignants) seront exportées via le menu Export/Emploi du temps.

#### 2.7. Dans le logiciel privé de gestion des EDT : créer les groupes et élaborer les EDT.

Les noms des groupes peuvent contenir des lettres, des chiffres, des espaces et les caractères « - » et « \_ » qui sont les seuls autorisés par STS WEB. Si au moment de l'import dans STS, les noms des groupes contiennent des caractères non autorisés, ils seront rejetés. **Le nom des groupe est limité à 8 caractères dans STSWeb. Il est vivement recommandé de n'utiliser que 8 caractères dans le logiciel d'EDT. Sinon vous risquez de ne pas avoir de correspondance entre les groupes d'EDT et les groupes STSWeb. Exemple :** 

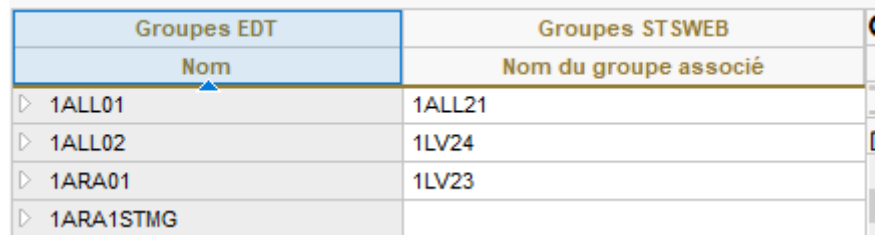

=> le groupe 1ARA1STMG n'aura pas de correspondance ni d'existence sur l'ENT par exemple.

Les noms des groupes seront utilisés dans les services de l'ENT (messagerie, espace collaboratif…), il faut donc veiller à choisir des noms suffisamment explicites pour les utilisateurs.

**7**

**6**

**8**

**9**

**11**

## 2.8. Dans STS WEB : Récupérer les groupes et les services des enseignants depuis le logiciel de gestion des EDT

Cette opération se fait via le menu « Import/Emploi du temps ».

Cet import peut être fait plusieurs fois (à chaque fois que des modifications sont réalisées sur les services et les groupes dans le logiciel) MAIS ATTENTION il est du type « annule et remplace » donc toutes modifications qui auraient été faites directement dans STS seront écrasées par ce nouvel import.

2.9. Dans STS WEB : lancer un export des structures puis des services

Cette étape permet de faire arriver dans SIECLE BEE les groupes. Elle se fait via le menu « Exports/Structure » puis « Exports/services »

2.10. Dans SIECLE BEE : exporter, à destination du logiciel de gestion des EDT, les données élèves. **10**

Cette opération se fait via le Menu « Exportations/En XML ».

- 2.11. Dans le logiciel de gestion des emplois du temps : Inscrire les élèves dans les groupes.
- 2.12. Dans SIECLE BEE : Récupérer les liens Elèves/groupes depuis le logiciel de gestion des EDT. **12**

Cette opération se fait via le menu « Importations/Liens élève-groupe depuis logiciel privé ».

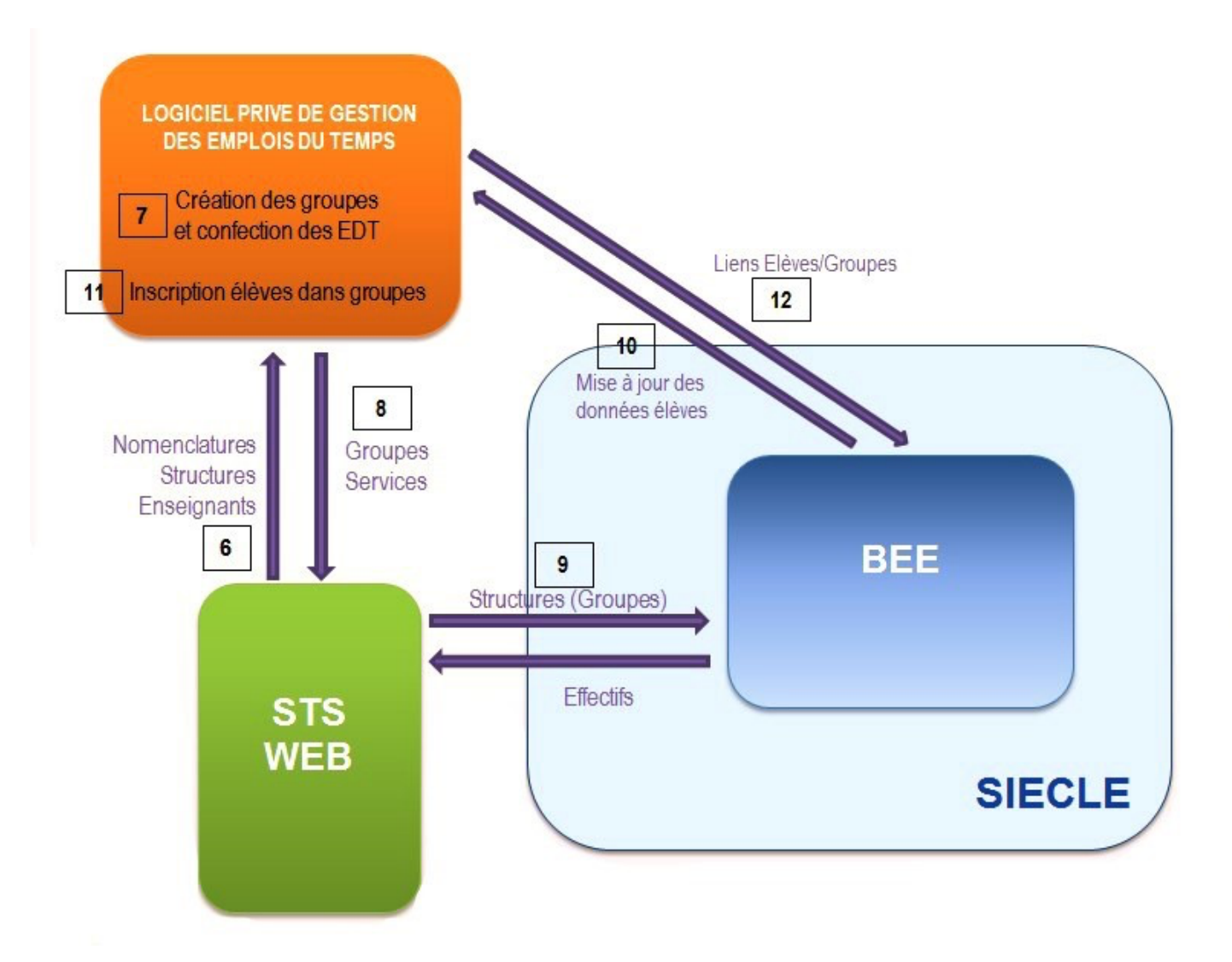

#### Remarques :

- Les groupes peuvent être créés directement dans STS WEB puis être importés dans le logiciel de gestion des EDT (avec les divisions cf Etape 3).

- Les élèves peuvent être inscrits dans les groupes directement dans SIECLE BEE.

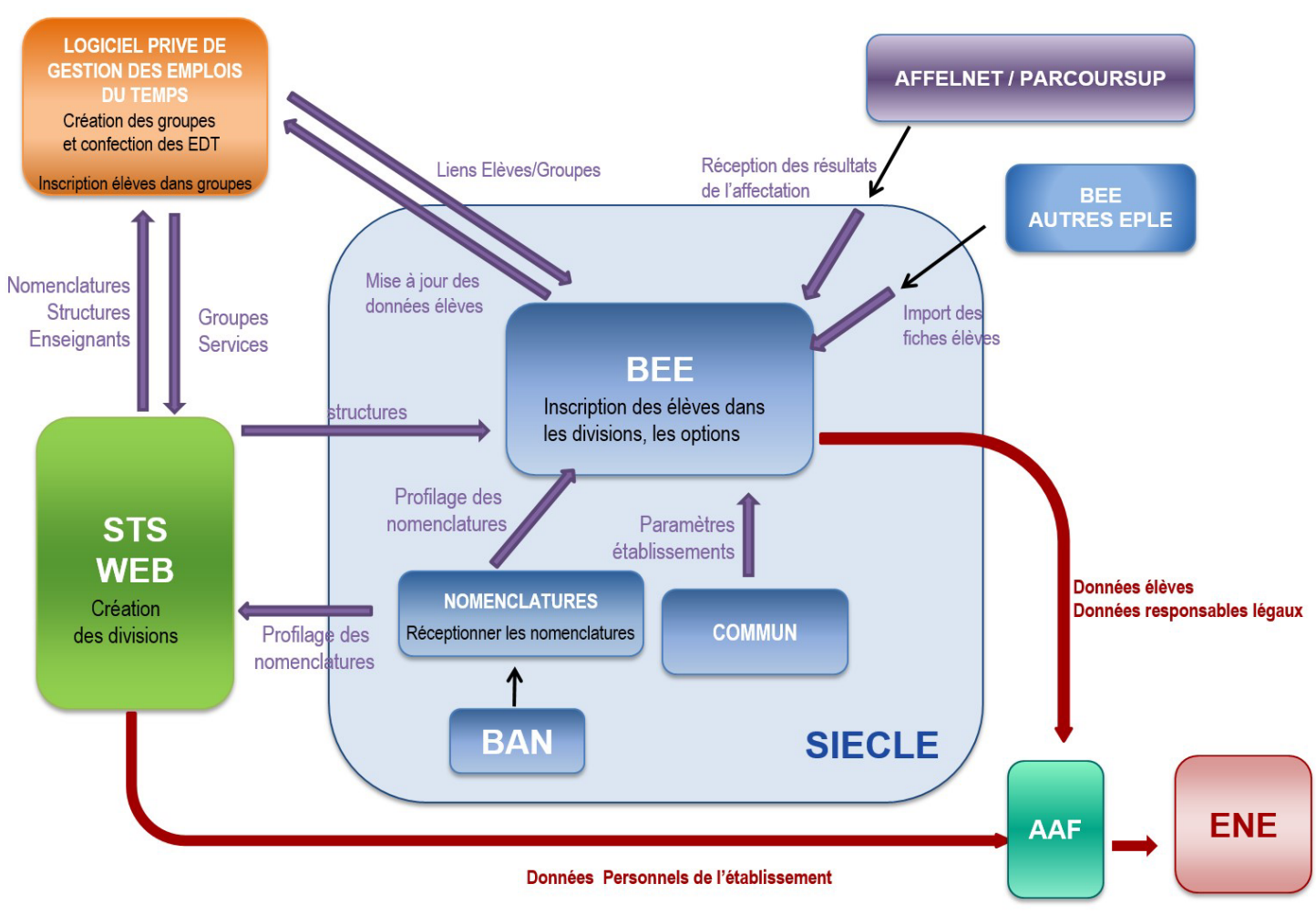

#### RECAPITULATIF DES ECHANGES ENTRE LES DIFFERENTES APPLICATIONS ESSENTIELLES POUR UNE **ALIMENTATION CORRECTE DE L'ENT**

Initié par l'établissement ⇒

## 2.13. Gérer les doublons dans la base élèves

Afin d'éviter la création de comptes multiples pour les utilisateurs, il faudra veiller à éviter les doublons, que ce soit pour les élèves, mais aussi pour les responsables légaux.

#### ➢ **Eviter les doublons élèves**

La principale mesure à suivre pour éviter de créer de doublon élève est de **ne jamais créer manuellement de fiche élève si celui-ci provient d'un établissement de l'académie, qu'il soit public ou privé sous contrat**. Sa fiche doit être importée numériquement : voir le chapitre 1.5.2 s'il est nouvellement affecté, ou le chapitre 2.2.1 s'il arrive en cours d'année d'un autre établissement.

#### ➢ **Eviter les doublons responsables légaux**

Pour éviter la création d'un responsable en doublon : toujours rechercher au préalable s'il n'existe pas déjà dans la base.

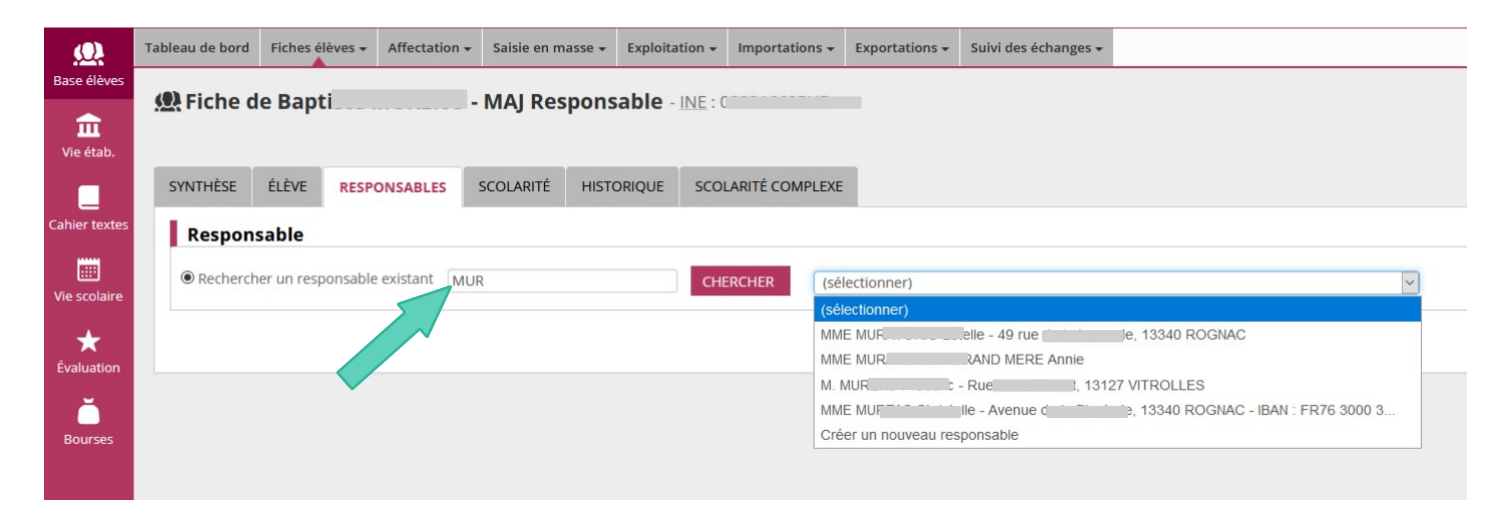

Il est important d'assainir sa BASE ELEVES des doublons responsables existants. Pour vérifier s'il y en a dans votre BEE, aller sur le menu « Fiches élèves/Doublons responsables/Chercher » : un menu déroulant affichera tous les doublons responsables existant. Les supprimer un à un en cochant pour chacun d'eux le responsable à supprimer et celui qui le remplace avant de cliquer sur « Modifier ».

# **MISE EN PLACE D'UN ENT GUIDE DE SAISIE DANS SIECLE / STS WEB**

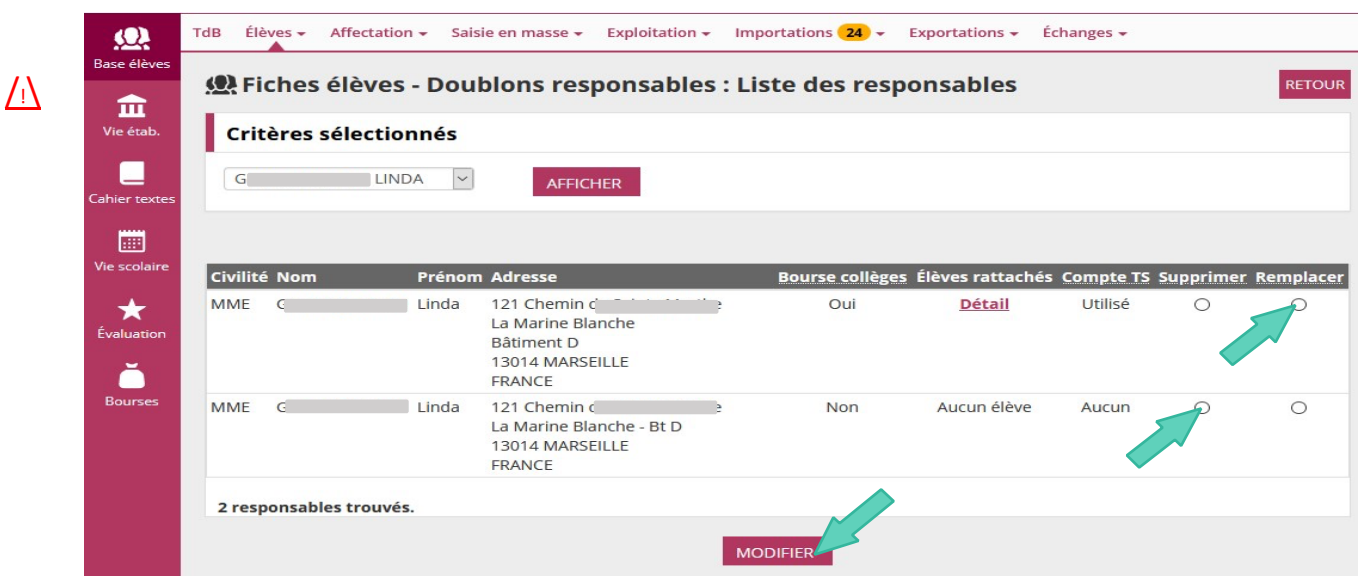

**Point de vigilance : lors de la suppression d'un doublon responsable, le compte téléservices du responsable sera supprimé et un nouveau sera créé (incrémentation du chiffre derrière l'identifiant). Il faut donc éviter la suppression des doublons de responsable en cours d'année et le faire au maximum à la rentrée de septembre.** 

#### ➢ **Eviter les multi-inscriptions**

Lorsqu'un élève est inscrit dans plusieurs établissements à la fois, cela a comme conséquence qu'il ne sort plus dans l'AAF (Annuaire Académique Fédérateur) et par conséquent il sera **absent de l'annuaire de l'ENT**. Quand il y a une multi-inscription, un signalement académique apparait sur le tableau de bord de Siècle Base élèves (pastille jaune).

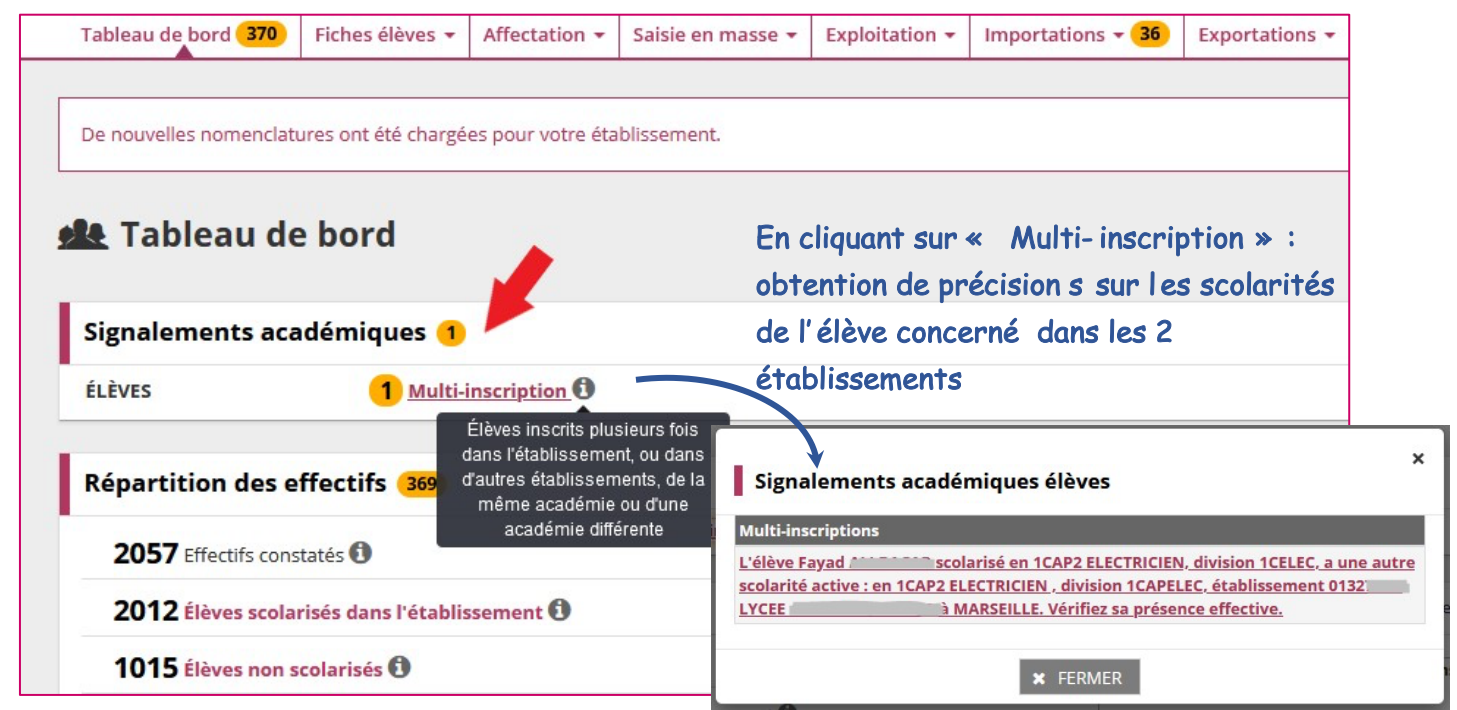

L'établissement dans lequel l'élève n'est pas /plus présent, devra le déscolariser de sa base. Cette opération permettra la levée du blocage : l'élève sortira alors dans l'AAF rattaché à l'établissement où il est effectivement présent et ainsi il apparaitra dans l'annuaire de l'ENT de cet établissement.

# **MISE EN PLACE D'UN ENT GUIDE DE SAISIE DANS SIECLE / STS WEB**

# 3. Mettre à jour les bases en cours d'année

## 3.1. Procédure à suivre lorsqu'un nouvel enseignant arrive dans l'établissement

#### 3.1.1. Cas de l'enseignant qui assure un remplacement (REP).

Lorsque l'enseignant assure un remplacement (REP) : il est présent dans la liste « Ressources » de STS WEB

Via le menu « Services et ARE / Changement support », sélectionner l'enseignant qui doit être remplacé.

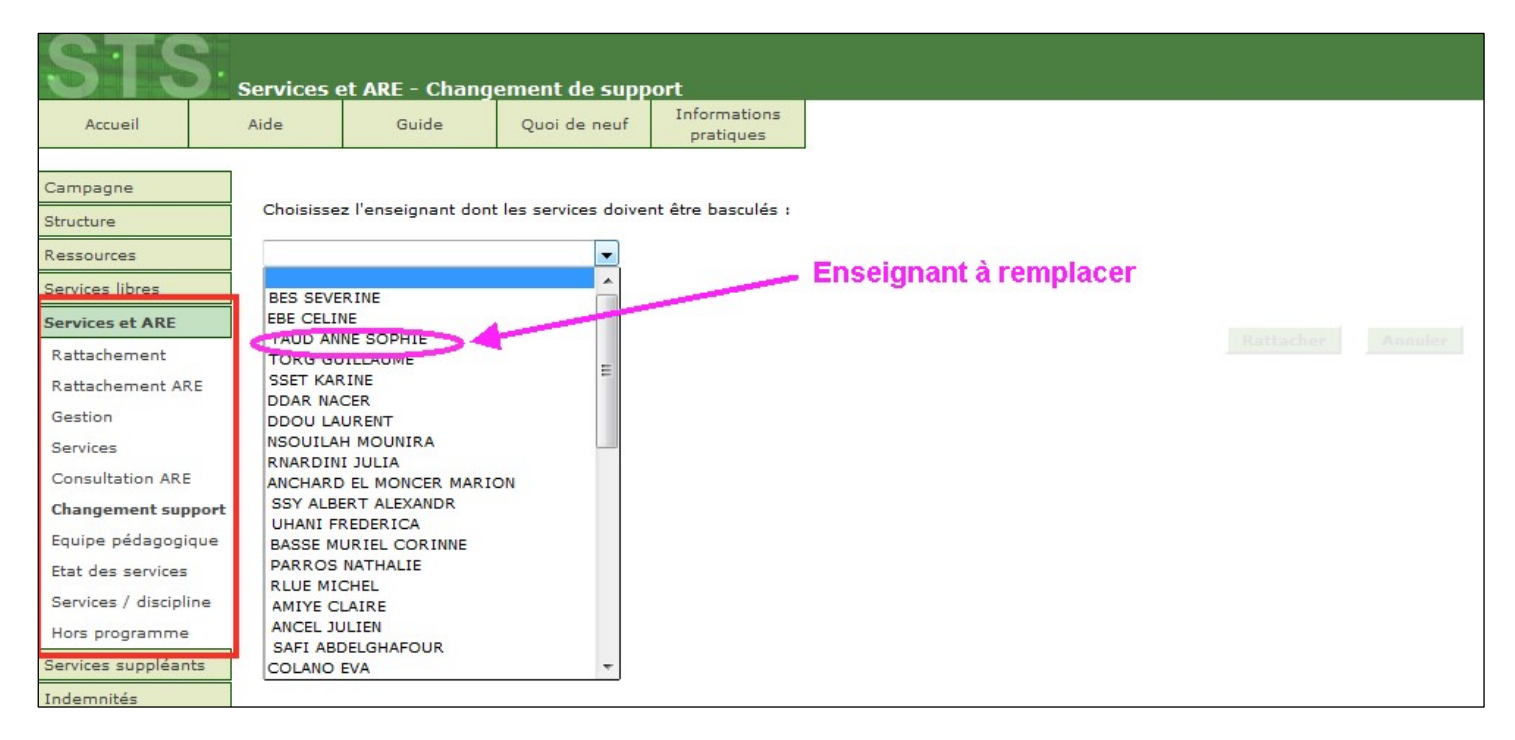

Sélectionner tout le service (ou seulement une partie) puis choisir l'enseignant sur lequel cela sera basculé et cliquer sur « Rattacher ».

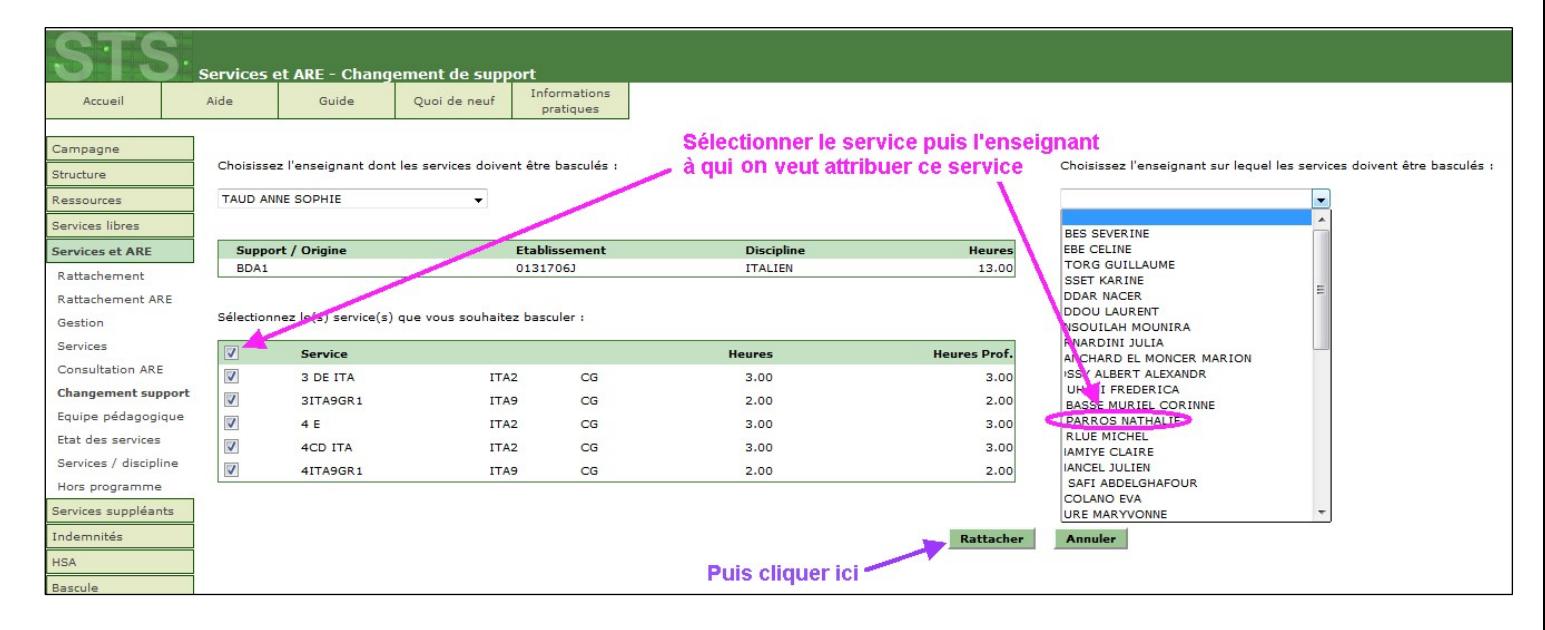

#### 3.1.2. Cas de l'enseignant qui assure une suppléance (SUP).

Lorsque l'enseignant assure une suppléance (SUP) : il est absent de la liste « Ressources » de STS WEB mais est visible dans le menu « Services suppléants ».

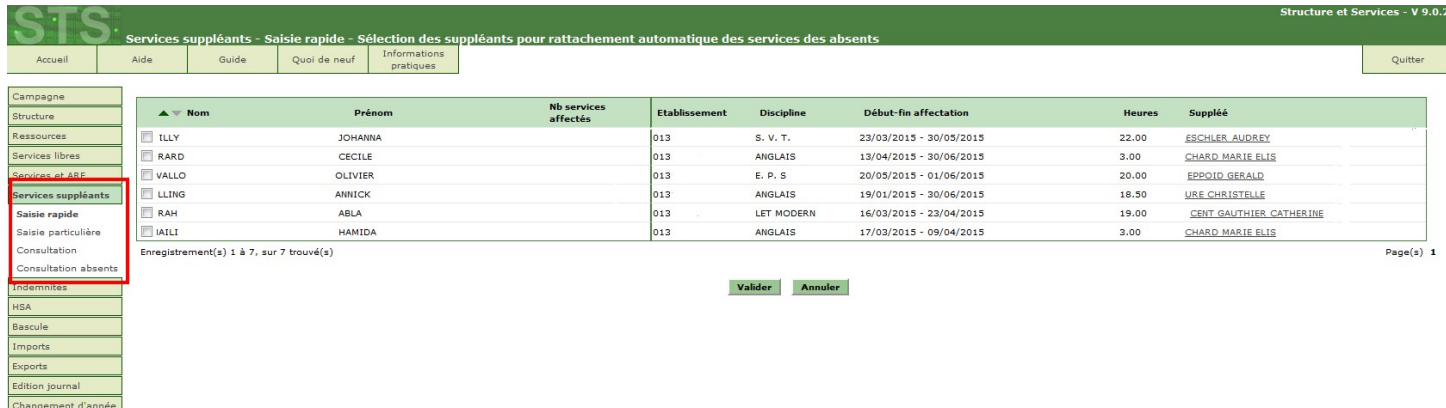

Dans le sous menu « saisie rapide », il faut alors le cocher et cliquer sur « Valider ».

Que l'enseignant nouvellement nommé soit **remplaçant ou suppléant**, il faudra ensuite lancer un export de la structure puis des services via le menu « Exports » de STS WEB.

**Ces étapes sont essentielles pour que l'enseignant nouvellement nommé arrive dans l'AAF puis dans l'ENT.** 

#### 3.2. Procédure à suivre lorsqu'un nouvel élève arrive dans l'établissement

#### 3.2.1. Cas de l'élève qui était scolarisé dans un établissement (public ou privé sous contrat) de

#### l'académie.

Il faut importer sa fiche via le menu Importations/Dossiers depuis autre EPLE.

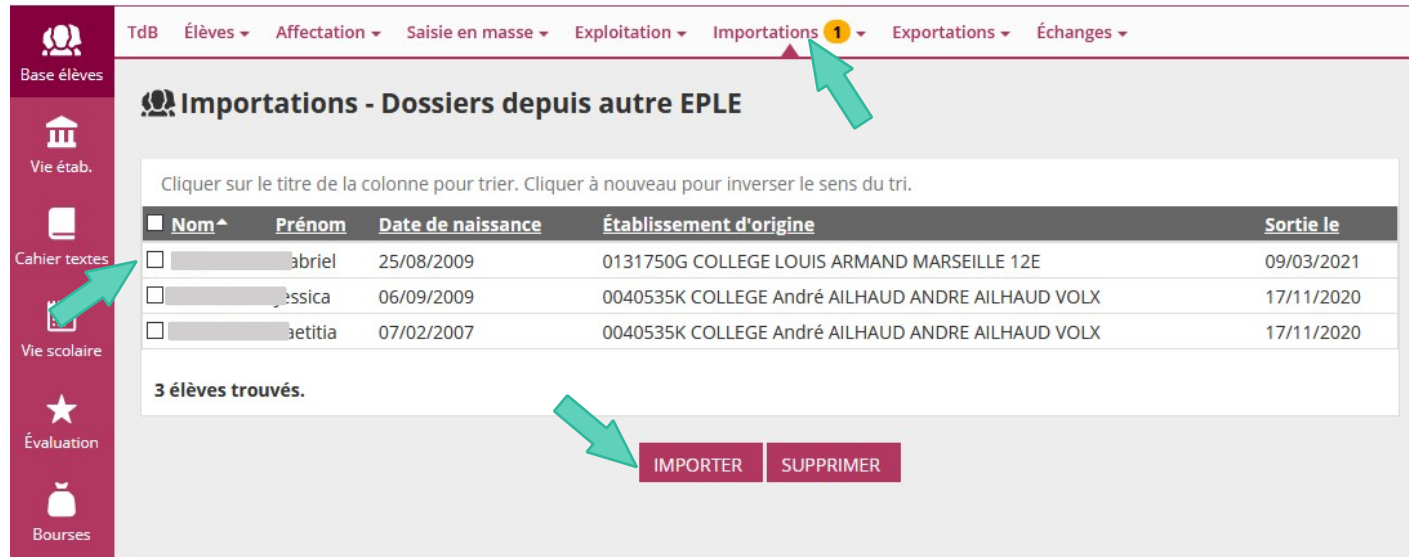

Si l'élève n'est pas présent dans la liste, c'est qu'il n'a pas été exporté par l'établissement d'origine : il faudra alors contacter cet établissement pour qu'il réalise le transfert.

**Ne pas hésiter à faire une demande d'assistance dans VERDON si l'établissement d'origine tarde à lancer l'export.** 

#### 3.2.2. Cas de l'élève qui n'était pas scolarisé dans un établissement (public ou privé sous contrat) de l'académie.

Il faut créer intégralement sa fiche.

Attention : ne créer une fiche élève dans son intégralité que dans le cas où l'élève provient d'une autre académie, de l'étranger ou s'il était scolarisé dans un établissement privé HORS CONTRAT.

Il est préférable de suivre la procédure suivante pour créer une fiche élève :

- Dans le menu « Fiches élèves/Recherches et mises à jour », taper le nom de l'élève et lancer la recherche
- Si la réponse est « Aucun élève trouvé », l'élève peut alors être créé en cliquant sur le [+]

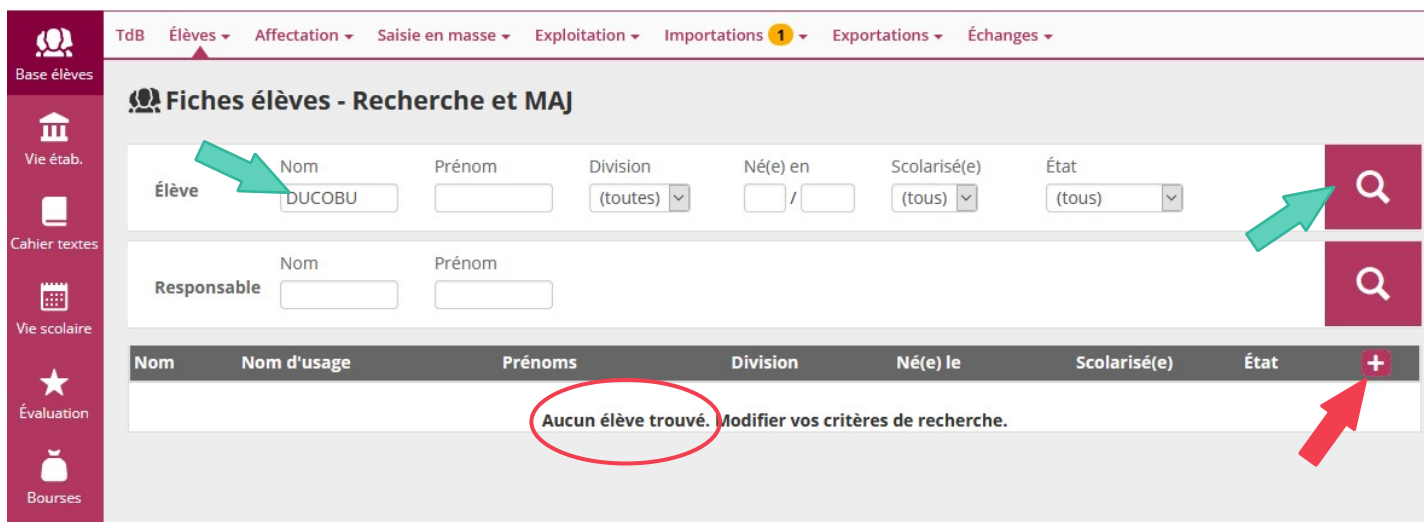

#### 3.2.3. Mise à jour des dossiers élèves en cours d'année

Les modifications des données d'une fiche élève doivent être réalisées dans SIECLE BASE ELEVES, un export devra ensuite être lancé à destination du logiciel privé de gestion des élèves (cf. le paragraphe 1.10).

Annexes liées aux particularités de chaque projets ENT de la région académique

# 1. Lycées : Exporter manuellement les groupes d'enseignement d'EDT vers Atrium et les cohortes vers Moodle

Temps de manipulation : 3 minutes.

Prérequis : Les services ont été remontés dans STSWEB et les groupes dans SIECLE.

Cette manipulation est a effectuer tout au long de l'année le plus fréquemment possible, dès lors qu'il y a une modification dans les groupes dans EDT.

#### 1.1.Objectif :

L'objectif est d'attribuer les groupes d'enseignement des élèves dans Atrium.

En effet, sans cela :

- Les listes de diffusion de la messagerie liées aux groupes d'enseignement ne sont pas initialisées. Cela pose problème pour les groupes de langues et de spécialité. Notamment lorsqu'un bloc d'enseignement est composé de plusieurs groupes d'enseignement provenant de plusieurs classes.
- L'accès aux manuels numériques de spécialités n'est pas possible sans que les élèves ne soient inscrits dans les bons groupes d'enseignement (1<sup>er</sup> GT et Terminale GT)
- Les élèves ne peuvent pas être inscrits facilement dans Moodle à partir des spécialités dans les cours des enseignants.

## 1.2. Le résultat final attendu :

A la fin de la manipulation, 72 Heures après l'import dans Siècle, vous devriez obtenir pour chaque fichier élève dans Atrium les groupes d'enseignement (et les listes de diffusion complètes) :

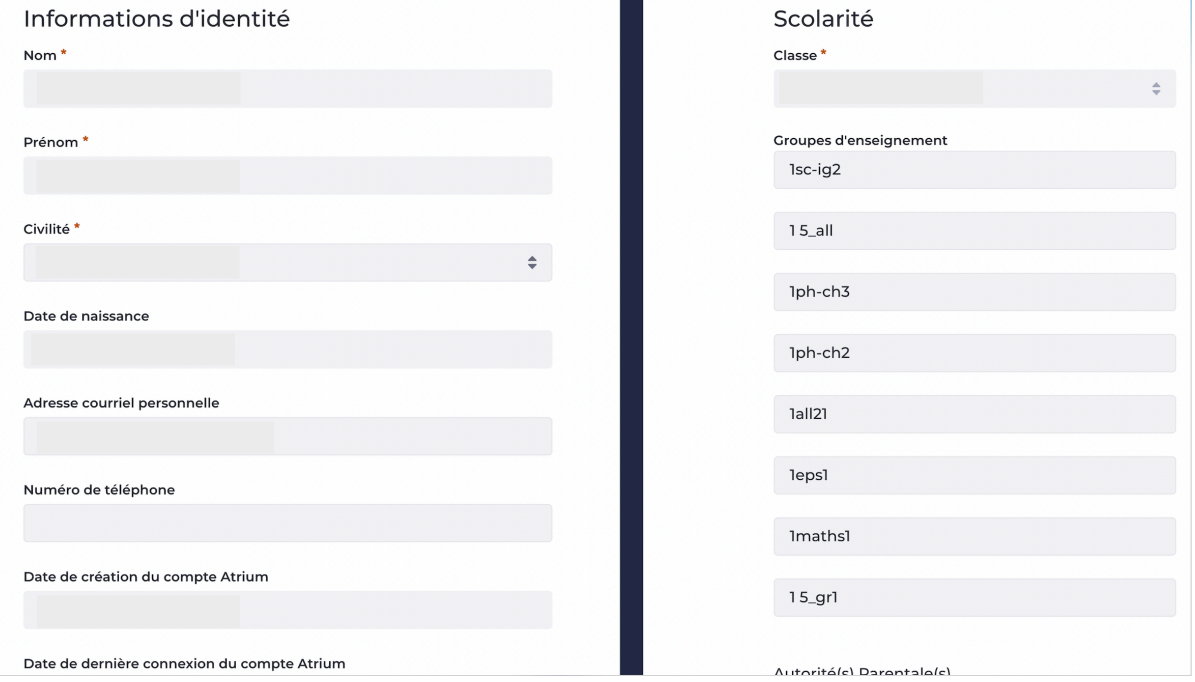

# 1.3. Procédure

La procédure doit être effectuée uniquement par un personnel disposant d'un accès avec l'import dans Siècle et d'un compte superviseur pour EDT.

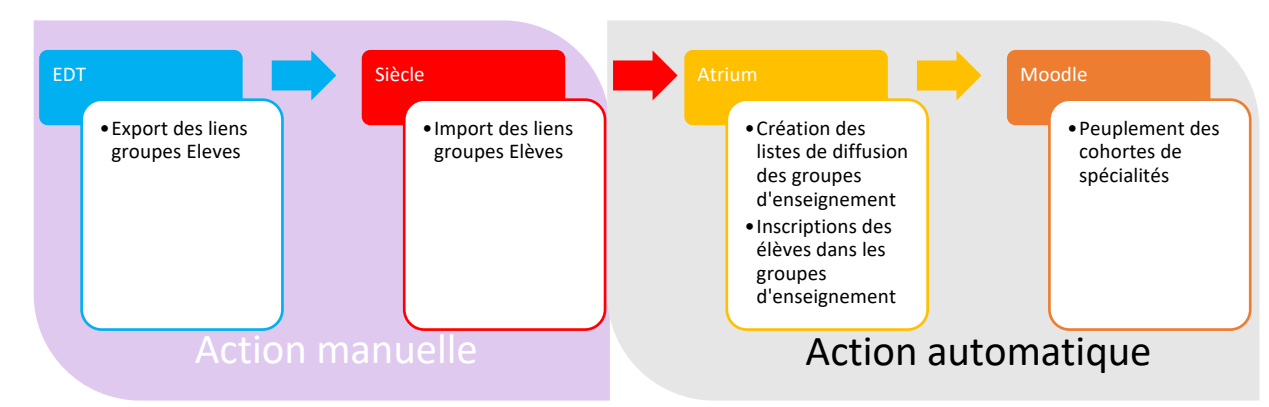

# 1.4. Export des liens groupes élèves

- $\rightarrow$  Se placer dans EDT en SPR.
- → Exporter le fichier liens élèves/groupes
- $\rightarrow$  Accepter les notifications
- $\rightarrow$  Vous obtenez un fichier à enregistrer sur votre ordinateur.

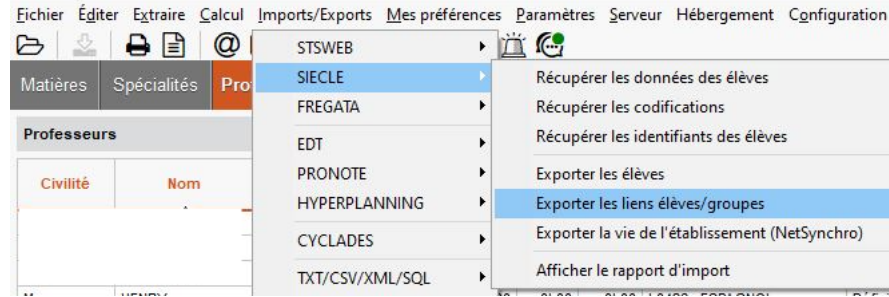

# 1.5. Import des liens groupes/élèves

- $\rightarrow$  Se placer dans Siècle,
- $\rightarrow$  Choisir l'année scolaire en cours,
- $\rightarrow$  Cliquer sur Importations,

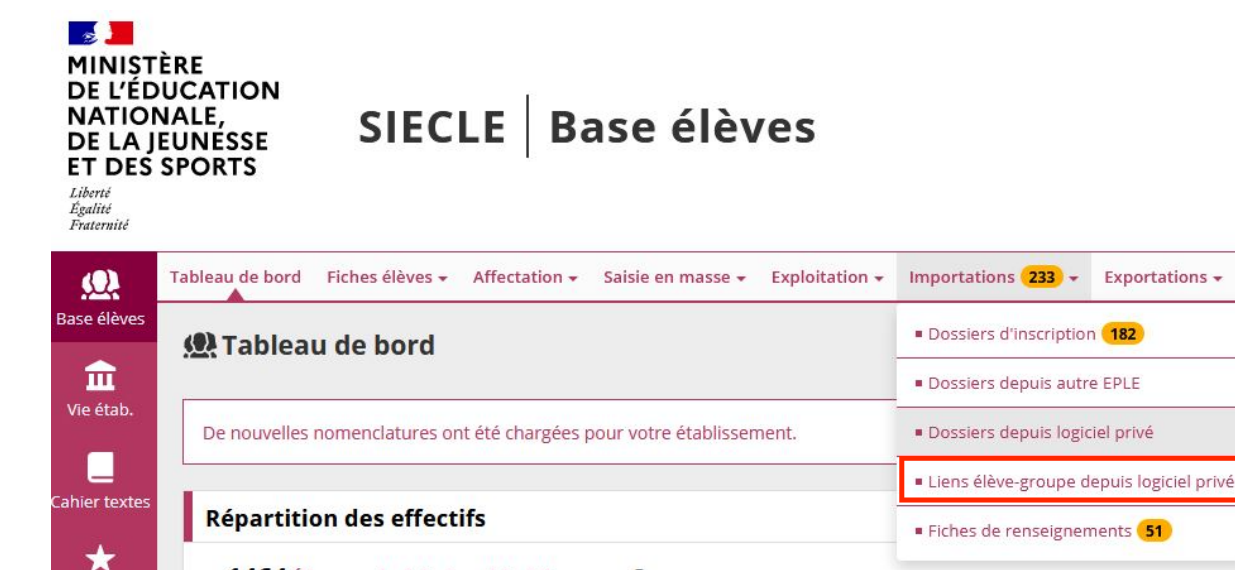

- $\rightarrow$  Et choisir Liens élèves-groupe depuis logiciel privé
- $\rightarrow$  Finir par déposer le fichier :

 $\overline{\mathbf{S}}$ 

- o Cliquer sur parcourir,
- o Sélectionnez votre fichier,
- o Cliquer sur Importer. Il n'y a pas de notification, c'est normal.

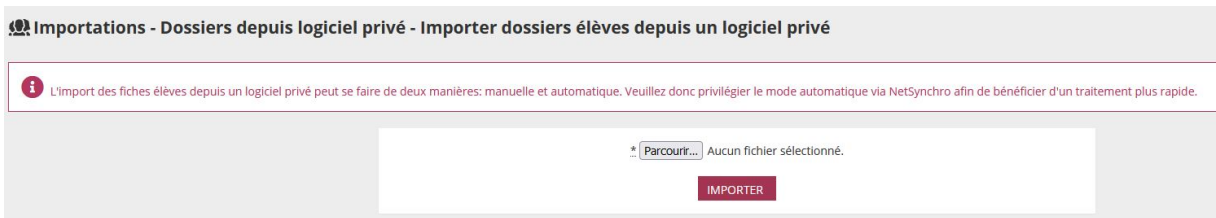

Temps 0 : Le fichier est chargé dans Siècle, il sera importé durant la nuit.

Temps +24 H : Le lendemain, vous pourrez constater dans Siècle, sur les fiches des élèves que les groupes d'enseignement ont été importé.

Temps +72 H : Les groupes d'enseignements seront disponibles dans ATRIUM

Temps +96 H : Les cohortes de groupes d'enseignement sont peuplées dans Moodle.

**En cas de difficulté, nous vous invitons à faire un Verdon à partir d'Esterel ou ARENA.**

# 2. Collèges : Exporter manuellement les groupes d'enseignement d'EDT vers l'ENT

Temps de manipulation : 3 minutes.

Prérequis : Les services ont été remontés dans STSWEB et les groupes dans SIECLE.

Cette manipulation est a effectuer tout au long de l'année le plus fréquemment possible, dès lors qu'il y a une modification dans les groupes dans EDT.

## 2.1.Objectif :

L'objectif est d'attribuer les groupes d'enseignement des élèves dans l'ENT

En effet, sans cela :

- Les listes de diffusion de la messagerie liées aux groupes d'enseignement ne sont pas initialisées. Cela pose problème pour les groupes de langues par exemple. Notamment lorsqu'un bloc d'enseignement est composé de plusieurs groupes d'enseignement provenant de plusieurs classes.
- L'accès à certains manuels numériques n'est pas possible sans que les élèves ne soient inscrits dans les bons groupes d'enseignement.

## 2.2. Le résultat final attendu :

A la fin de la manipulation, 48 Heures (voire 72h) après l'import dans Siècle, vous devriez obtenir dans l'ENT les groupes peuplés d'élèves.

#### 2.3. Procédure

La procédure doit être effectuée uniquement par un personnel disposant d'un accès avec l'import dans Siècle et d'un compte superviseur pour EDT.

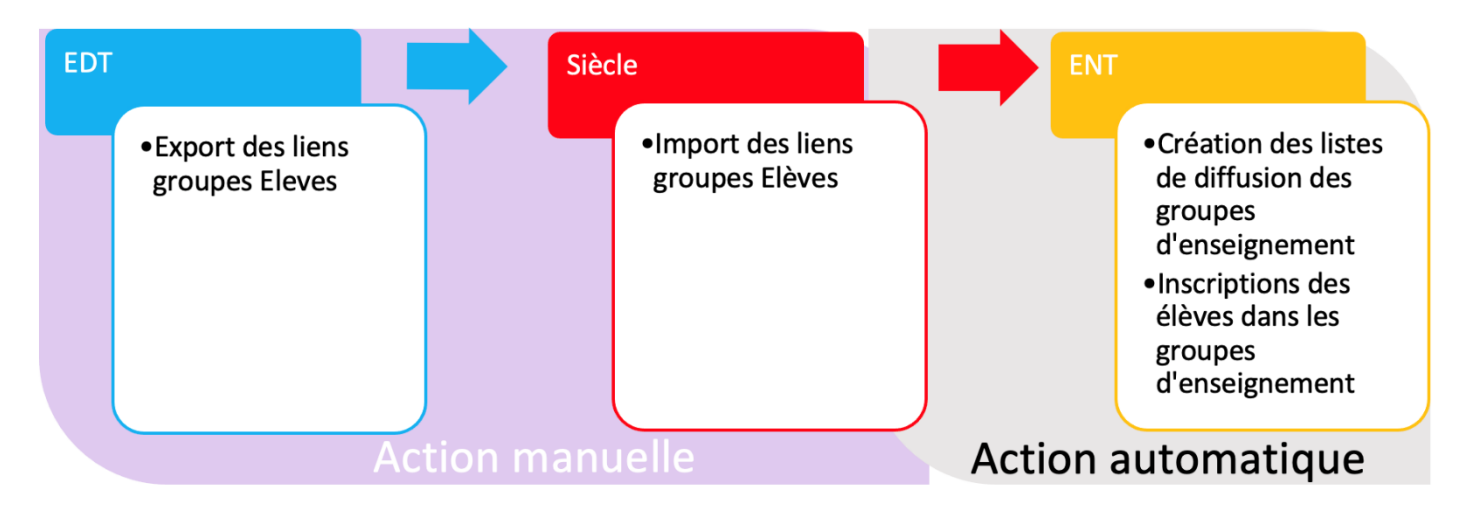

## 2.4. Export des liens groupes élèves

- $\rightarrow$  Se placer dans EDT en SPR.
- $\rightarrow$  Exporter le fichier liens élèves/groupes
- $\rightarrow$  Accepter les notifications
- $\rightarrow$  Vous obtenez un fichier à enregistrer sur votre ordinateur.

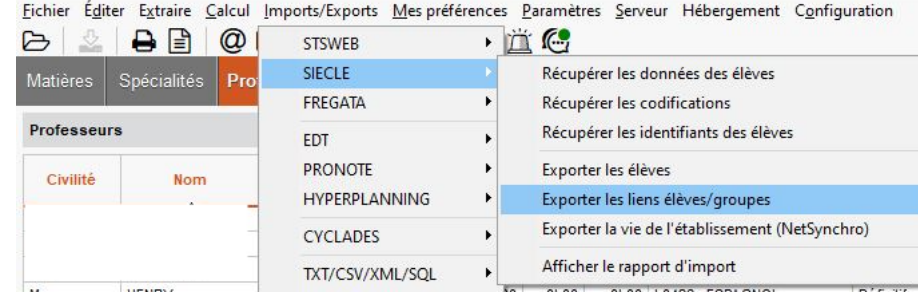

## 2.5. Import des liens groupes/élèves

- $\rightarrow$  Se placer dans Siècle,
- $\rightarrow$  Choisir l'année scolaire en cours,
- $\rightarrow$  Cliquer sur Importations.

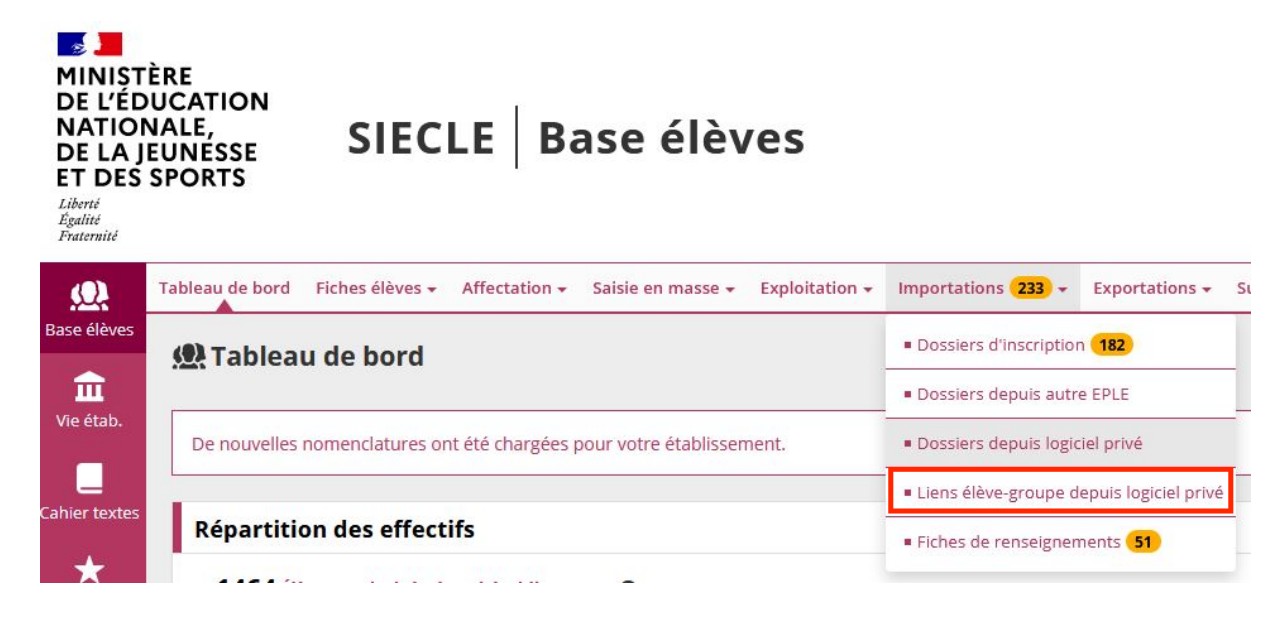

- → Et choisir Liens élèves-groupe depuis logiciel privé
- $\rightarrow$  Finir par déposer le fichier :
	- o Cliquer sur parcourir,
	- o Sélectionnez votre fichier,
	- o Cliquer sur Importer. Il n'y a pas de notification, c'est normal.

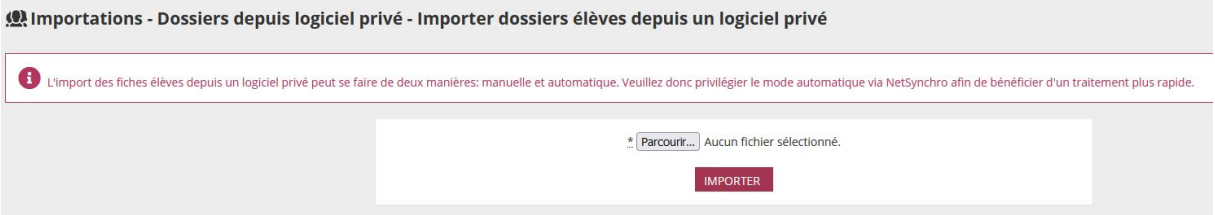

Temps 0 : Le fichier est chargé dans Siècle, il sera importé durant la nuit.

Temps +24 H : Le lendemain, vous pourrez constater dans Siècle, sur les fiches des élèves que les groupes d'enseignement ont été importé.

Temps +48 H : Les groupes d'enseignements seront disponibles dans l'ENT

**En cas de difficulté, nous vous invitons à faire un Verdon à partir d'Esterel ou ARENA.**

# 3. NetSyncho : Exporter semi - automatiquement les données élèves et les emplois du temps

Prérequis : Les services ont été remontés dans STSWEB et les groupes dans SIECLE.

## 3.1.Objectif :

L'objectif (identique au 2 annexes précédentes) est d'attribuer les groupes d'enseignement des élèves dans l'ENT

En effet, sans cela :

- Les listes de diffusion de la messagerie liées aux groupes d'enseignement ne sont pas initialisées. Cela pose problème pour les groupes de langues par exemple. Notamment lorsqu'un bloc d'enseignement est composé de plusieurs groupes d'enseignement provenant de plusieurs classes.
- L'accès à certains manuels numériques n'est pas possible sans que les élèves ne soient inscrits dans les bons groupes d'enseignement.

## 3.2. Intérêt :

Une fois EDT configuré, l'import des données élèves et l'export des données d'emploi du temps sont effectués en un seul clic à partir de EDT, **sans avoir à se reconnecter sur Siècle.**

Cela permet de mettre à jour automatiquement et rapidement le logiciel d'emploi du temps avec les données élèves, et à pousser les mises à jours des liens groupes/élèves vers Siecle. Et donc d'augmenter les fréquences de mise à jour des données de l'EPLE dans les annuaires académiques.

Les informations contenues dans l'ENT seront d'autant plus fiables qu'elles colleront au reflet de la réalité de l'établissement.

# 3.3. Configuration de EDT :

3.3.1. Principe de la mise en place :

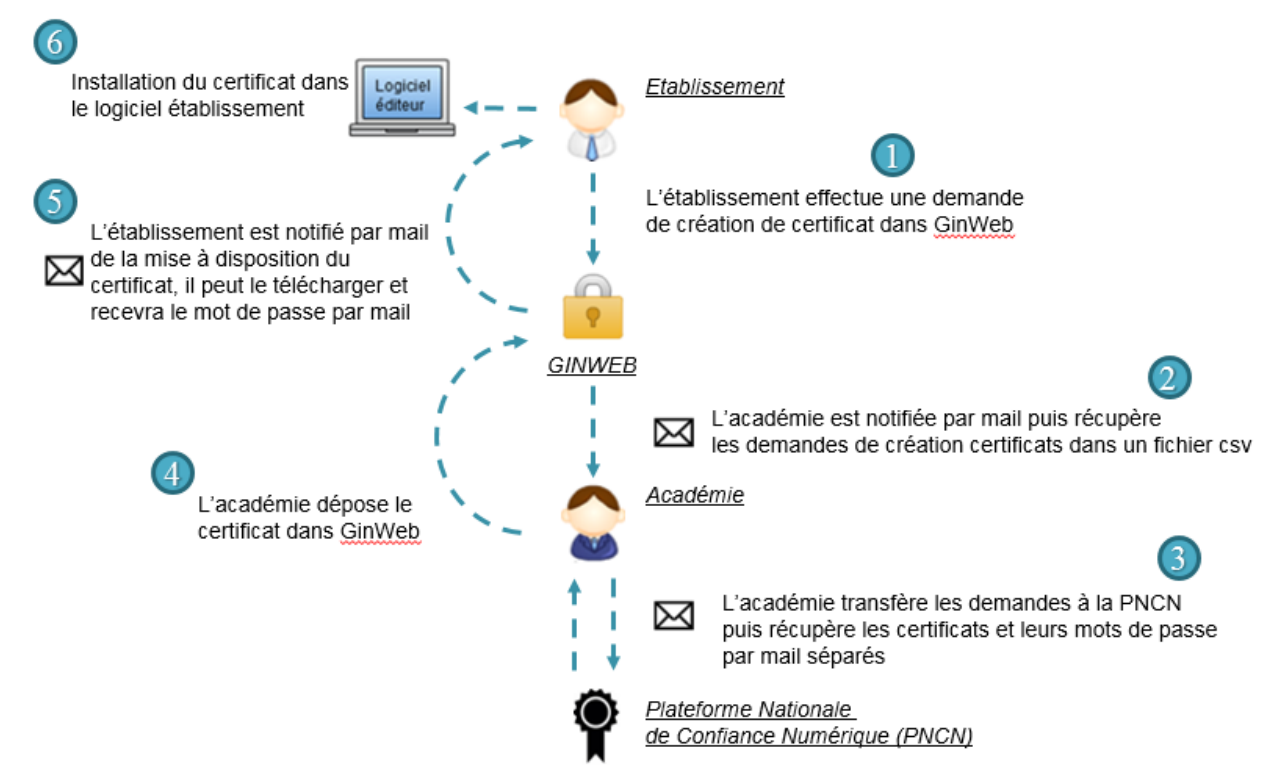

A l'étape 2, la notification par mail est activable ou non via le menu configuration du rôle académique

## 3.3.2. Obtention d'un certificat de sécurité auprès du service DSISCOL

Connectez vous sur ARENA ou ESTEREL, puis dans Scolarité du 2nd degré, choisir Plateforme d'échanges/Gestion des certificats (GinWeb)). Cela permettra de demander un certificat pour l'établissement. La durée de traitement est approximativement d'une semaine. (Etape 1)

Lorsque le certificat sera disponible dans GinWeb, un email sera envoyé au personnel de direction ayant fait la demande. (étape 5)

Il devra donc se connecter sur ARENA ou ESTEREL et aller dans l'application Plateforme d'échanges/Gestion des certificats (GinWeb) pour récupérer le fichier du certificat. (étape 5)

#### 3.3.3. Installation du certificat

- 1. Rendez-vous dans le menu Imports/Exports > SIECLE > Récupérer les données des élèves.
- 2. Dans l'encadré Choix de la méthode d'import, cliquez sur le bouton Gérer le certificat pour NetSynchro.

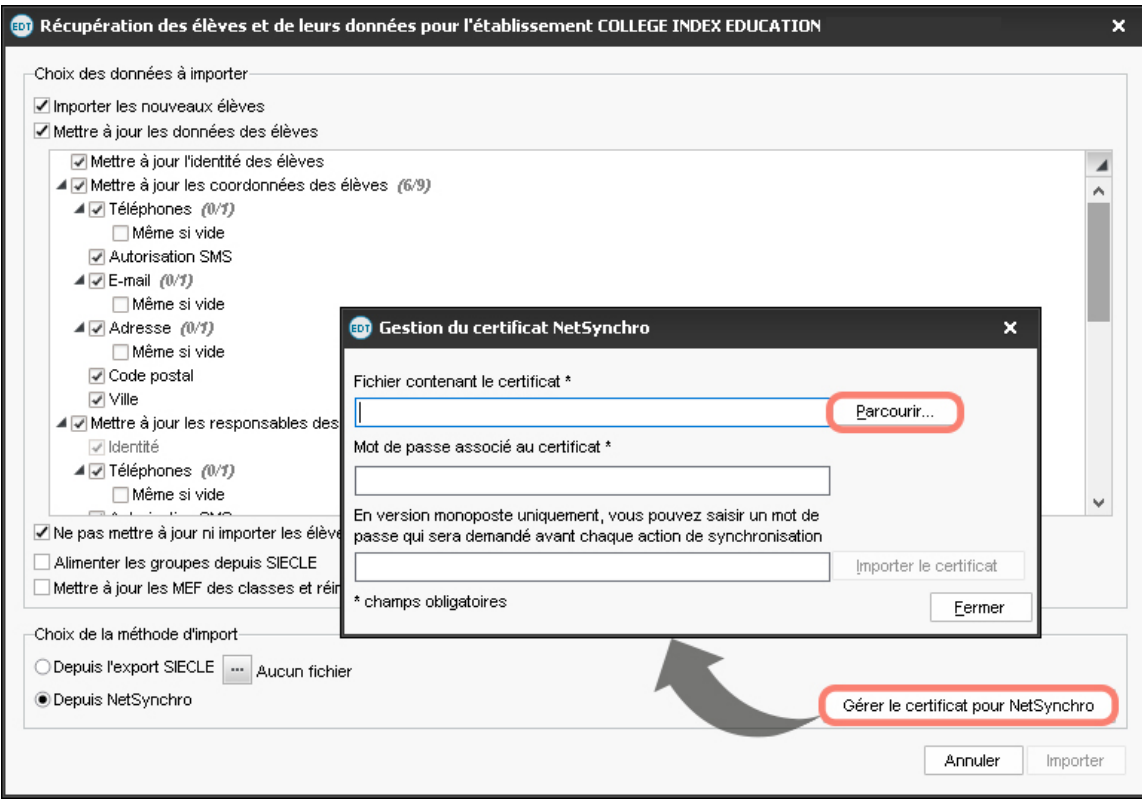

- 3. Dans la fenêtre qui s'affiche, cliquez sur le bouton Parcourir.
- 4. Désignez le certificat et validez.
- 5. Saisissez ensuite le mot de passe associé au certificat.
- 6. Cliquez sur Importer le certificat.

#### 3.3.4. Récupérer les données élèves depuis SIECLE

La récupération des données élèves est semblable à celle que vous faites directement depuis SIECLE. Cela permettra de mettre à jour les informations de la base élèves dans EDT.

1. Rendez-vous dans le menu Imports/Exports > SIECLE > Récupérer les données des élèves.

2. Dans l'encadré Choix de la méthode d'import, sélectionnez Depuis NetSynchro pour l'année en cours.

3. Dans la fenêtre qui s'affiche, cochez les données à récupérer, puis cliquez sur Importer.

3.3.5. Exporter les liens élèves / groupes vers SIECLE Cela permettra de mettre à jour les liens groupes/élèves depuis EDT vers Siècle

Prérequis : Les services ont été remontés dans STSWEB et les groupes dans SIECLE.

è Rendez-vous dans le menu Imports/Exports > SIECLE > Exporter les liens élèves/groupes.

**En cas de difficulté, nous vous invitons à faire un Verdon à partir d'Esterel ou ARENA.**